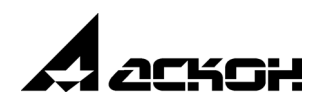

# **Приложение Процедура сглаживания поверхностей (Свободная форма)**

**Руководство пользователя**

Информация, содержащаяся в данном документе, может быть изменена без предварительного уведомления.

Никакая часть данного документа не может быть воспроизведена или передана в любой форме и любыми способами в каких-либо целях без письменного разрешения ООО «АСКОН-Системы проектирования».

©2020 ООО «АСКОН-Системы проектирования». С сохранением всех прав.

АСКОН, КОМПАС, логотипы АСКОН и КОМПАС являются зарегистрированными торговыми марками ООО «АСКОН-Системы проектирования».

Остальные упомянутые в документе торговые марки являются собственностью их законных владельцев.

# **Содержание**

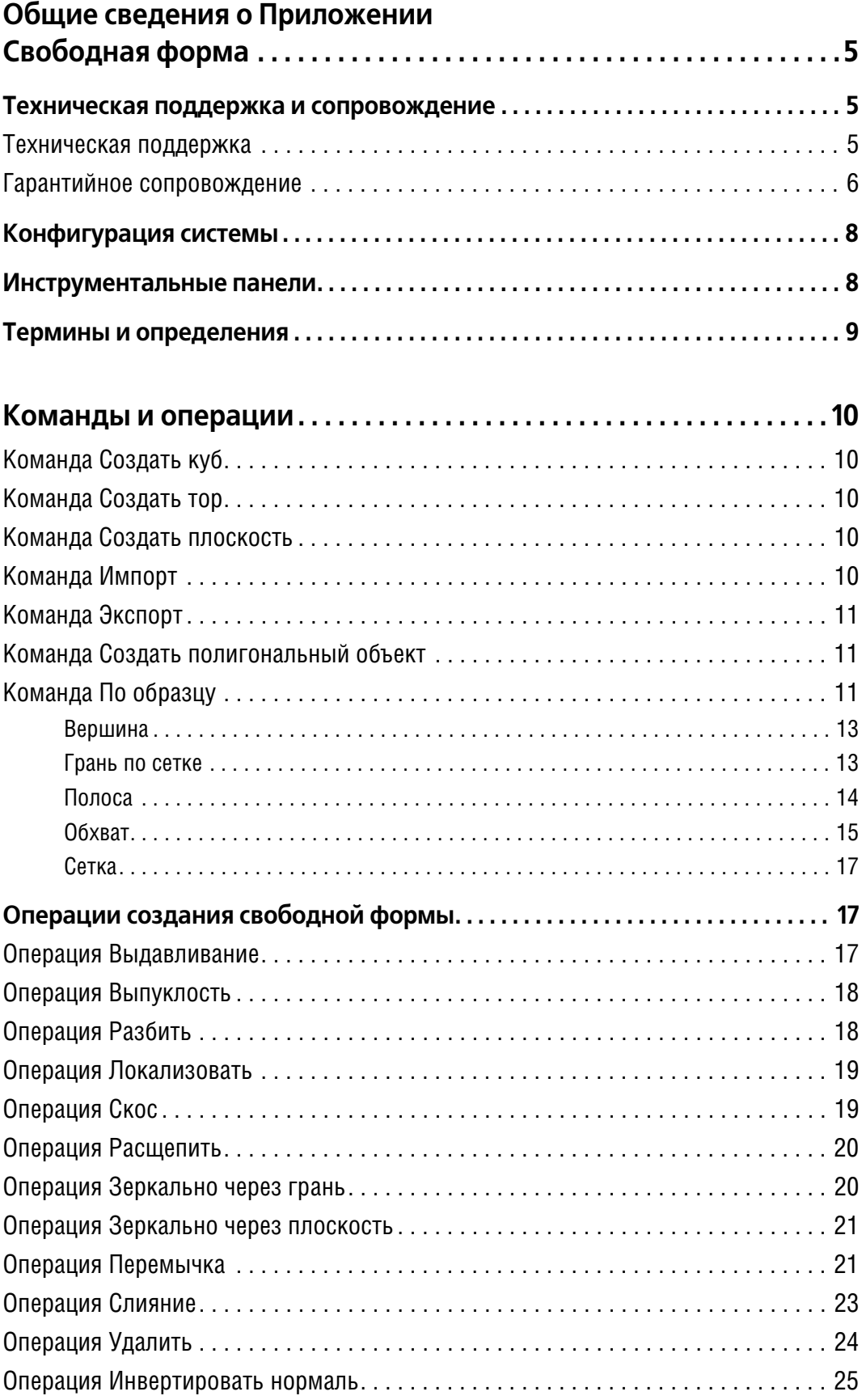

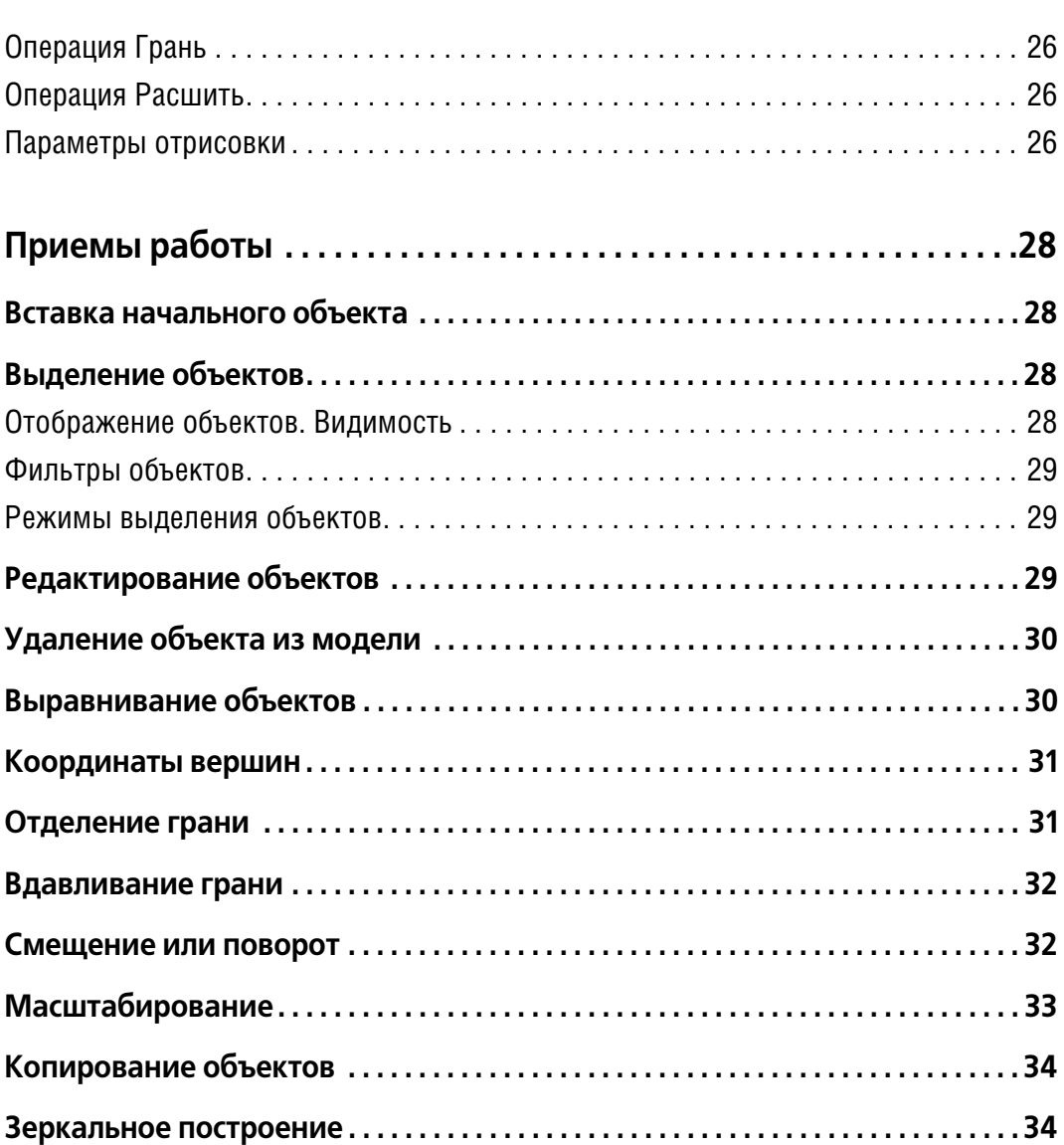

# <span id="page-4-0"></span>**Общие сведения о Приложении Свободная форма**

Приложение **Свободная форма** (далее — Приложение) предназначено для построения трехмерных моделей, имеющих поверхности свободной формы (далее — Свободные формы).

Приложение позволяет:

- ▼ строить новые свободные формы;
- ▼ импортировать полигональные объекты (*\*.ply*) и создавать по ним свободные формы;
- ▼ сохранять свободные формы в формат полигональных объектов (*\*.ply*);
- ▼ создавать полигональные объекты и свободные формы по уже существующим моделям для 3D"печати (*\*.stl*) или полигональным объектам.

# <span id="page-4-1"></span>**Техническая поддержка и сопровождение**

Настоящим ООО «АСКОН-Системы проектирования» (ИНН: 7801619483) (далее — Правообладатель), являющееся производителем и правообладателем программного обеспечения (включая все программные компоненты, библиотеки и приложения) (далее совместно именуемые «программа»), описываемого настоящим руководством, подтвер" ждает достоверность предоставляемой о программе информации и соответствие требованиям постановлений Правительства РФ от 16 ноября 2015 г. № 1236, а также дополнительным требованиям, предусмотренным постановлением от 23 марта 2017 г. № 325 «Об утверждении дополнительных требований к программам для электронных вычислительных машин и базам данных, сведения о которых включены в реестр российского программного обеспечения, и внесении изменений в Правила формирования и ведения единого реестра российских программ для электронных вычислительных машин и баз данных», приведенным в п.п. 16 и 17.

- ▼ Программа может быть установлена и использована на всей территории РФ, не имеет ограничений, в том числе, лицензионных, для работы, в том числе на территории Крыма и Севастополя.
- ▼ Программа обеспечена гарантийной поддержкой со стороны правообладателя. К технической поддержке не привлекаются организации, находящихся под контролем иностранных юридических или физических лиц.
- ▼ Программа не имеет принудительного обновления и управления из-за рубежа, в том числе не использует элементы программного кода из репозиториев, находящихся вне территории РФ.
- ▼ Программа позволяет осуществлять модернизацию силами российских компаний, не находящихся под контролем иностранных юридических или физических лиц, на территории РФ.
- ▼ Программа не осуществляет несанкционированную передачу информации, включая тех" нологическую, в том числе производителю.

#### <span id="page-4-2"></span>**Техническая поддержка**

Техническая поддержка программы зависит от типа используемой лицензии и осуществляется по правилам, оговоренным на интернет-сайте службы технической поддержки Правообладателя *support.ascon.ru*.

Техническая поддержка осуществляется следующими способами.

- Через личный кабинет Конечного пользователя на сайте технической поддержки на интернет"портале *http://sd.ascon.ru* (сервис ServiceDESK — система автоматизации работы службы поддержки пользователей (далее — СПП) (раздел доступен после регистрации). Для предоставления доступа к личному кабинету необходимо предоставить контактные данные лица или группы лиц, которые будут отвечать за связь с СПП и будут зарегистрированы в системе ServiceDESK.
- ▼ По электронной почте СПП: *support@ascon.ru*.
- $\blacktriangledown$  По телефонам: 8 (800) 700-00-78 (бесплатно по России), 8 (812) 703-39-34.
- ▼ Через Интернет-конференцию пользователей (Форум пользователей): *http://forum.ascon.ru*.

#### <span id="page-5-0"></span>**Гарантийное сопровождение**

Правообладатель осуществляет гарантийное сопровождение программы в течение 1 (одного) календарного года с момента правомерной передачи постоянной лицензии или лицензии предоставляемой как Пакет обновления, если таковая предусмотрена для программы. Для временной лицензии или Лицензионного платежа за пакет обновления, если таковые предусмотрены для программы, гарантийное сопровождение осуществляется в течение срока действия соответствующих лицензий. Полный объем прав и ограничений использования программы приведен в лицензионном соглашении с Правообладателем, подписываемом пользователем в момент инсталляции программы. Выбор пользователем пункта «Я принимаю условия Лицензионного соглашения» при установке программы и нажатие на кнопку «Далее» означает безоговорочное согласие пользова" теля с условиями Лицензионного соглашения (далее — лицензионное соглашение). Типы лицензий:

- ▼ Постоянная лицензия (или полнофункциональная постоянная лицензия) полнофун" кциональная лицензия, не ограниченная по времени использования, предоставляется Правообладателем на безвозвратной основе на весь срок действия исключительных прав на условиях лицензионного соглашения.
- Временная лицензия (или полнофункциональная временная лицензия) полнофункциональная лицензия, ограниченная по времени использования, предоставляется Правообладателем на срок свыше одного месяца на условиях лицензионного соглашения.
- ▼ Лицензия, обозначенная как Обновление (апдейт (от англ. Update)), или пакет обновления, или релиз (обозначаемый также как SP (от англ. Service Pack)) (далее - совместно обновление) является дополнением имеющейся постоянной лицензии программы, которое предлагает значительные изменения, или улучшения, или иные модификации, а также гарантийное сопровождение в течение 1 (одного) календарного года с момента правомерной передачи лицензии.
- ▼ Лицензия, обозначенная как Лицензионный платеж за пакет обновления (далее ЛП), предоставляется для каждой имеющейся лицензии программы и дает право на все обновления, выпущенные Правообладателем в период действия ЛП, а также гарантийное сопровождение в течение этого срока. Срок действия указывается в договоре или согла" шении с правообладателем и/или его правомочными представителями. Срок окончания действия ЛП указывается Правообладателем в лицензионном файле. По истечении указанного периода ЛП может быть продлен путем приобретения нового ЛП на необходимый срок.

В гарантийное сопровождение входят:

- $\blacktriangledown$  прием, учет и анализ замечаний и пожеланий по работе программного обеспечения, которые в дальнейшем могут быть использованы и инкорпорированы в программное обеспечение, в том числе в формате обновления;
- устранение выявленных ошибок и неисправностей, делающих невозможным использование полезных свойств программного обеспечения (блокирующих ошибок).

Техническая поддержка гарантийного сопровождения оказывается в режиме, представленном в таблице.

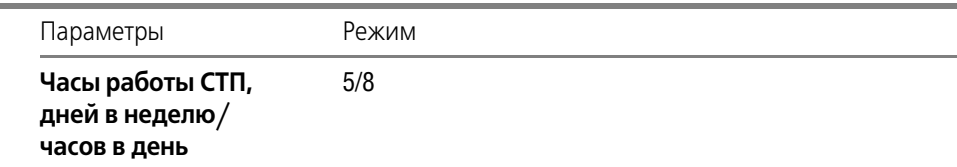

Режим предоставления услуг ТП гарантийного сопровождения

Режим предоставления услуг ТП гарантийного сопровождения

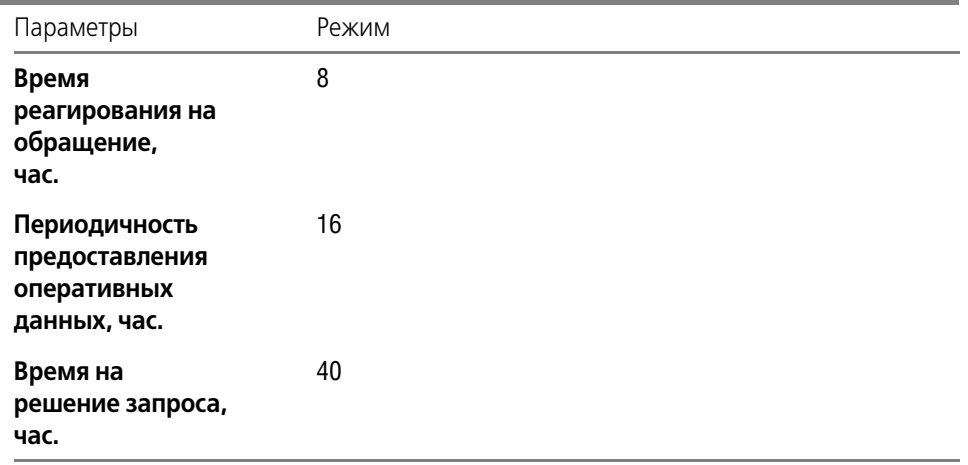

Сервис, предоставляемый в рамках технической поддержки гарантийного сопровождения, приведен ниже.

- ▼ Личный кабинет сайта СПП АСКОН. Регистрация в ЛК СПП доступна для пользователей любых программных продуктов АСКОН.
- ▼ Предоставление общей информации о программном обеспечении, продуктах и услугах компании и партнеров. Ответы на сформулированные вопросы или передача их профильным специалистам для ответа клиенту.
- ▼ Консультации по базовому функционалу программы. Краткие консультации о наличии и особенностях функционала с дальнейшей отсылкой к документации/справке. Не является обучением по работе с программой.
- ▼ Консультации по установке и запуску программы. На поддерживаемом программном (операционная система) и аппаратном обеспечении.
- ▼ Анализ проблемных ситуаций и предоставление рекомендаций (обходных решений) для их разрешения. Воспроизведение и анализ возникшей у клиента ситуации с целью предоставления решения (прямого или обходного) и передачи воспроизводимых ошибок на 2-ю линию ТП.
- $\blacktriangledown$  Предоставление исправлений для известных и блокирующих ошибок. SP, HotFix, инструкции или иные варианты решения по известным ошибкам.
- ▼ Прием предложений по развитию функционала. Формулирование предложения на развитие функционала и передача его на 2-ю линию ТП.
- $\blacktriangledown$  Прием запросов на ТП по телефону офиса и на номер 8 (800) 700 00 78. Принятые обращения регистрируются в SD.
- ▼ Прием запросов на ТП по электронной почте. Клиент регистрируется в SD и для него регистрируются запрос.
- ▼ Внесение часто встречающихся вопросов в базу знаний СТП (FAQ). Статьи создают специалисты 2-й линии ТП по предложению от специалистов 1-й линии.

Ошибки в программе фиксируются в служебной закрытой системе управления требова" ниями Правообладателя, а затем исправляются.

Правообладатель обязуется предоставлять по запросу пользователя подробную информацию о модификациях приобретенных версий программного обеспечения, появлении новых версий и новых компонентов.

ООО «АСКОН-Системы проектирования»

ИНН 7801619483

Тел.: (812) 703-39-34.

Почтовый адрес: 199155, РФ, г. Санкт-Петербург, а/я 4.

Web"сервер: *www.ascon.ru*. Web-сервер технической поддержки: *support.ascon.ru*. E"mail технической поддержки: *support@ascon.ru*. E-mail: *info@ascon.ru*.

За дополнительной информацией, разъяснениями относительно положений Соглашения и по иным вопросам, связанным с использованием программы, Вы можете обратиться по адресу: *pravo@ascon.ru*.

# <span id="page-7-0"></span>**Конфигурация системы**

Подключение/отключение Приложения к системе осуществляется в диалоге, вызываемом командой **Приложения — Конфигуратор...** в разделе **Прочность, гидрогазоди=** намика базового функционала системы КОМПАС-3D.

Если Приложение подключено, то его команды доступны на [панелях](#page-7-1) инструментальной области системы.

# <span id="page-7-1"></span>**Инструментальные панели**

Переход к панелям Приложения, [подключенного](#page-7-0) к системе, выполняется выбором названия **Свободная форма** из списка наборов инструментальных панелей.

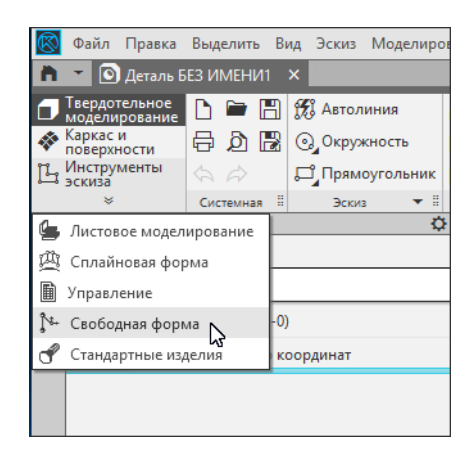

Панели, на которых расположены кнопки вызова команд и операций, появляются в инструментальной области.

- Панель **Топологическая оптимизация** включает в себя команды:
	- ▼ выбора начального объекта для дальнейшего построения;
	- ▼ импорта/экспорта объекта, создания полигонального объекта;
	- создания объекта по образцу модели для 3D-печати.
- Панель **Создание формы** включает в себя кнопки операций для создания конфигурации свободной формы.
- ▼ Панель **Транформация** включает в себя команды перемещения и выравнивания объек" тов свободной формы.
- ▼ Панель **Обратный анализ** включает в себя команды, позволяющие создавать полиго" нальный объект и свободную форму по существующей полигональной модели.

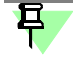

Кнопки операций, расположенные на инструментальной панели, дублируют кнопки Панели параметров.

# <span id="page-8-0"></span>**Термины и определения**

**Полигональный объект** — объект, состоящий из множества полигонов — плоских по" верхностей малого размера, ограниченных многоугольниками (рис. а).

**Полигональная сетка (свободной формы)** — совокупность вершин, ребер и граней, которые определяют свободную форму. Гранями являются выпуклые или вогнутые четырехугольники (далее — полигоны) (рис. б).

**Свободная форма** — поверхность многогранника, скругленного по вершинам и ре" брам. Свободная форма создается по полигональной сетке, которая может видоизменяться, например, в результате «перетаскивания» вершин, граней или ребер и других действий (рис. в).

В Дереве построения Свободная форма — тело *3D форма*.

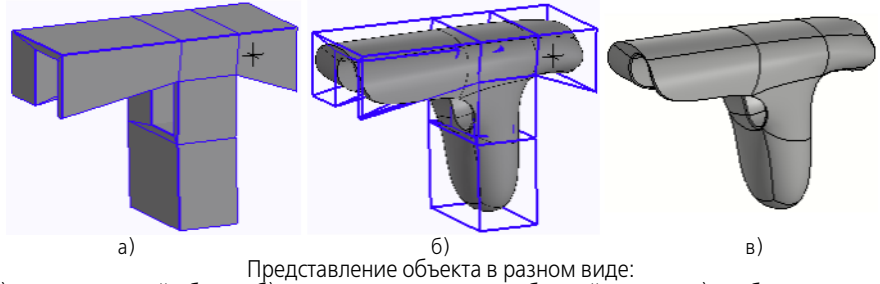

а) полигональный объект, б) полигональная сетка свободной формы, в) свободная форма

**Группа элементов** — набор граней, ребер, вершин, выбранных для выполнения опера" ции.

**Начальный объект** — объект Куб, Тор или Плоскость, состоящий из минимального ко" личества граней.

Обратный анализ - построение полигональной сетки и свободной формы по существующему в модели полигональному объекту.

**STL** — формат файла, применяемый для хранения трехмерных моделей для использования в 3D-печати и других технологиях. Информация об объекте хранится как список треугольных граней, которые описывают его поверхность, и их нормалей.

**PLY** — формат файла трехмерного изображения полигона. Он создается как средство хранения простых 3D-данных, собранных с помощью устройства 3D-сканирования. Файл (*\*.ply*) хранит объекты в виде списка плоских многоугольников, для которых могут быть определены следующие свойства: цвет и прозрачность, описание поверхности, пространственные координаты.

# <span id="page-9-0"></span>**Команды и операции**

# <span id="page-9-1"></span>**Команда Создать куб**

Позволяет вставить [начальный объект](#page-27-1) — куб. Для выполнения команды нажмите кнопку **Создать куб**.

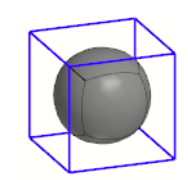

Начальный объект Куб

### <span id="page-9-2"></span>**Команда Создать тор**

Позволяет вставить [начальный объект](#page-27-1) — тор. Для выполнения команды нажмите кнопку **Создать тор**.

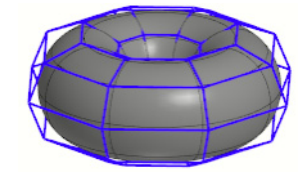

Начальный объект Тор

### <span id="page-9-3"></span>**Команда Создать плоскость**

Позволяет вставить [начальный объект](#page-27-1) — плоскую грань. Для выполнения команды нажмите кнопку **Создать плоскость**.

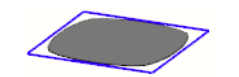

Начальный объект Плоскость

### <span id="page-9-4"></span>**Команда Импорт**

Позволяет вставить и разместить в текущей модели полигональный объект.

Команда доступна в детали или сборке в обычном режиме или [режиме редактирования](#page-28-2) Свободной формы.

Для вызова команды нажмите кнопку **Импорт** на инструментальной панели **Топологи= ческая оптимизация**.

Выполните следующие действия.

1. Выберите файл (*\*.ply*) в диалоге открытия файлов.

После этого автоматически запускается процесс редактирования Свободной формы, если он не был активен.

- 2. По умолчанию объект размещается в начале координат модели. Чтобы сместить его на нужное расстояние, выделите его полностью и в режиме **[Смеще=](#page-31-1)** [ние или поворот](#page-31-1) перетащите за стрелку в выбранном направлении или задайте расстояния.
- 3. Выполните редактирование модели, если требуется. Чтобы сохранить изменения в формате (*\*.ply*), не выходя из режима редактирования Свободной формы, вызовите команду **Экспорт**.

#### <span id="page-10-0"></span>**Команда Экспорт**

Позволяет сохранить Свободную форму как полигональный объект (*\*.ply*).

Команда доступна в детали или сборке в обычном режиме и [режиме редактирования](#page-28-2) Свободной формы.

Для вызова команды нажмите кнопку **Экспорт** на инструментальной панели **Топологи= ческая оптимизация**. Затем в открывшемся диалоге укажите имя файла для записи (*\*.ply*).

#### <span id="page-10-1"></span>**Команда Создать полигональный объект**

Позволяет вставить и разместить в текущей модели объект формата (*\*.stl*), состоящий из треугольных граней, для дальнейшего преобразования его в полигональную сетку и сохранения как Свободной формы.

Команда выполняется в детали или сборке в обычном режиме.

Для вызова команды нажмите кнопку **Создать полигональный объект** на инструмен" тальной панели **Топологическая оптимизация**.

Выполните следующие действия.

- 1. Выберите файл (*\*.stl*) в диалоге открытия файлов.
- 2. После этого автоматически запускается процесс размещения объекта в модели. Задайте координаты или перетащите за стрелку в выбранном направлении. Завершите процесс. Полигональный объект появится в Дереве построения.

Далее выполните действия создания сетки при помощи команды **[По образцу](#page-10-2)**.

### <span id="page-10-2"></span>**Команда По образцу**

Позволяет выполнять обратное проектирование — создавать Свободную форму по образцу, на основе опорной сетки существующего полигонального объекта. Чтобы построить Свободную форму по образцу, выполните следующие действия.

- 1. Откройте файл модели (*\*m3d*, \**a3d*), содержащий [полигональный объект](#page-8-0).
- 2. Выделите *Полигональный объект* в Дереве построения и нажмите кнопку **По образцу** на панели **Топологическая оптимизация**.

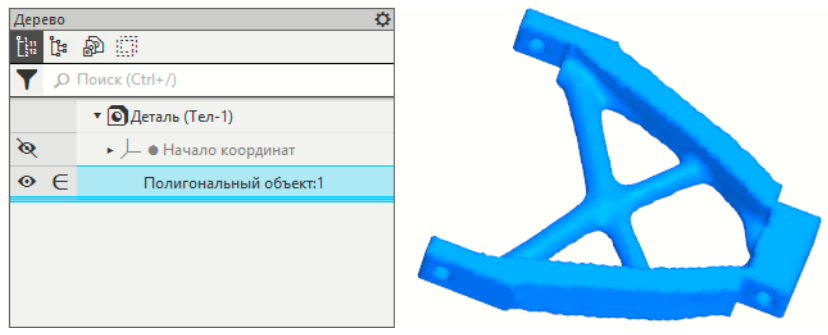

Полигональный объект в модели

На Панели параметров активизируется режим **Обратный анализ** группы **Режим**.

3. Нажмите кнопку группы **Обратный анализ** на Панели параметров и выполните нужные действия:

**[Вершина](#page-12-0)**, **[Грань по сетке](#page-12-1)**, **[Полоса](#page-13-0)**, **[Обхват](#page-14-0)**, **[Сетка](#page-16-0)**.

Между операциями можно свободно переключаться, нажатием кнопки.

4. Если в модели имеются участки, обхват которых выполнить невозможно, объекты следует командами режима **Создание формы**, например, **[Перемычка](#page-20-1)**, **[Слияние](#page-22-0)** и др. Чтобы выйти из режима **Обратный анализ**, нажмите клавишу *<Esc>*.

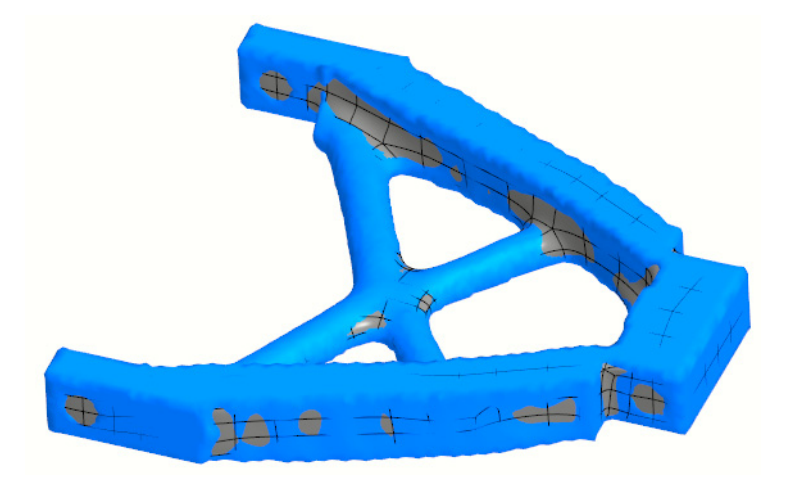

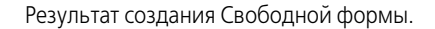

Работа с объектами (удаление, редактирование) выполняется при помощи операций в режиме **Создание формы**.

5. Выполните доработку модели при помощи команд базового функционала системы KOM- $\mathsf{InAC-3D}$ .

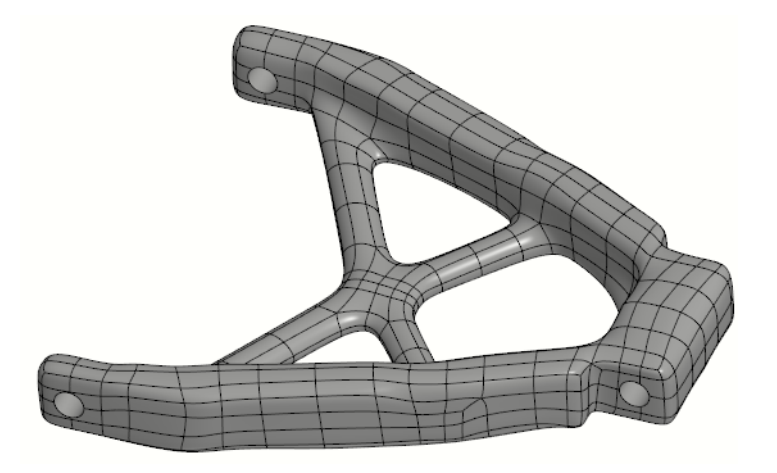

Свободная форма с отверстиями, выполненными командами системы КОМПАС-3D

#### <span id="page-12-0"></span>**Вершина**

Операция **Вершина** команды **[По образцу](#page-10-2)** позволяет отобразить вершины полигональ" ного объекта на его поверхности для удобства при построении **[грани по сетке](#page-12-1)**, **[полосы](#page-13-0)**, **[сетки](#page-16-0)**, **[обхвата](#page-14-0)** Свободной формы и других действий.

Активизируйте режим видимости *Вершина*.

Нажмите кнопку **Вершины опорной сетки** группы **[Фильтр селектирования](#page-28-0)**, если требуется. При нажатой кнопке доступны только вершины сетки полигонального объекта.

Выполните следующие действия.

- 1. Нажмите кнопку **Вершина** группы **Обратный анализ** на Панели параметров.
- 2. Щелкните в нужных местах поверхности полигонального объекта.
- 3. Вершины визуализируются в ближайших от щелчка узлах полигональной сетки.

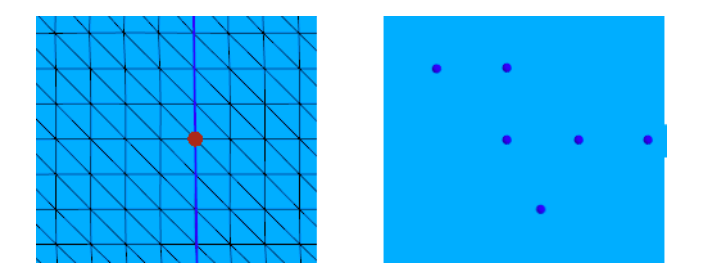

Отображение сетки полигонального объекта в операции **Обхват** и положение вершин, выполненных указанием в операции **Вершина**

#### <span id="page-12-1"></span>**Грань по сетке**

Операция **Грань по сетке** команды **[По образцу](#page-10-2)** позволяет создать грани Свободной формы по вершинам его опорной сетки полигонального объекта.

Активизируйте режим видимости *Вершина*.

Нажмите кнопку **Вершины опорной сетки** группы **[Фильтр селектирования](#page-28-0)**, если требуется. При нажатой кнопке доступны только вершины сетки полигонального объекта.

Выполните следующие действия.

- 1. Нажмите кнопку **Грань по сетке** группы **Обратный анализ** на Панели параметров.
- 2. Укажите 4 вершины в одном направлении без самопересечения будущих ребер. Для этого щелкните в произвольных местах полигонального объекта или выберите ранее созданные вершины или вершины Свободной формы.

Следует учитывать направление обхода точек (по часовой стрелке или против), от которого зависит направление нормали. Если цвет грани красный, то грань инвертирована.

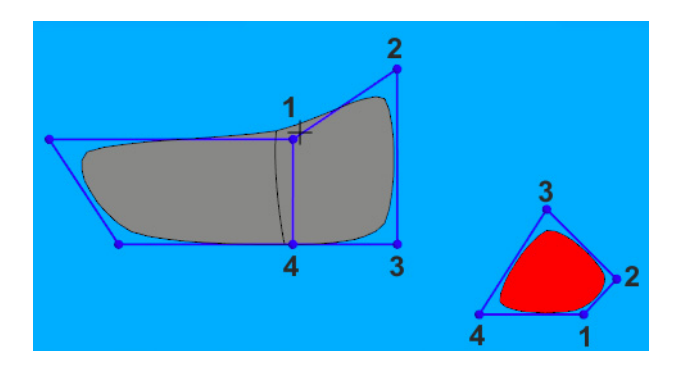

Построение грани по сетке указанием вершин по часовой стрелке и против

#### <span id="page-13-0"></span>**Полоса**

Операция **Полоса** команды **[По образцу](#page-10-2)** позволяет создать полосы граней Свободной формы на базе полигонального объекта.

Активизируйте режим видимости *Вершина*.

Нажмите кнопку **Вершины опорной сетки** группы **[Фильтр селектирования](#page-28-0)**, если требуется. При нажатой кнопке доступны только вершины сетки полигонального объекта.

Выполните следующие действия.

- 1. Нажмите кнопку **Полоса** группы **Обратный анализ** на Панели параметров.
- 2. Укажите цепочку ребер. Для этого щелкните в нескольких местах полигонального объекта вдоль будущей полосы или укажите ранее созданные вершины Свободной формы. Количество точек определит длину полосы.
- 3. Нажмите кнопку **Новая цепочка ребер** группы **Цепочка ребер**.
- 4. Укажите вершины новой цепочки, создав новые или указав существующие. Количество новых вершин должно быть таким же, как и в начальной цепочке.

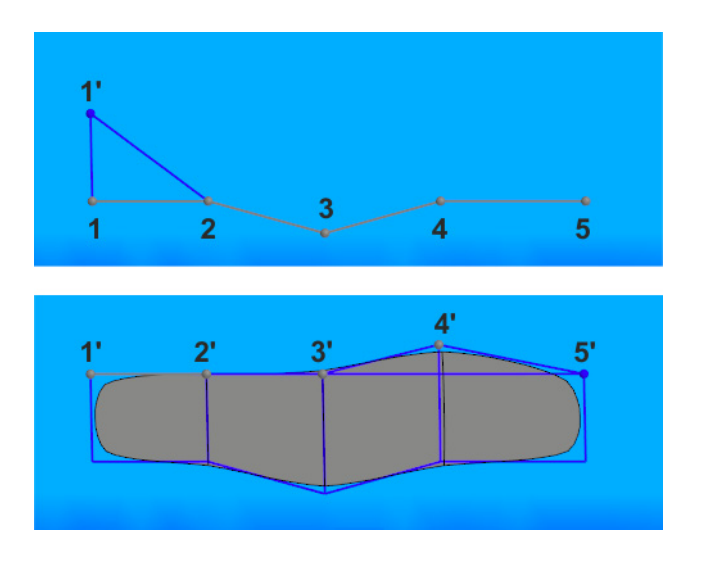

Указание вершин при построении полосы: первого ряда (1–5)и второго (1'–5')

- 5. Если нужно добавить новую полосу, повторите действия п.4.
	- Чтобы завершить построение полосы, нажмите клавишу *<Esc>*.
- 6. Имеет значение направление обхода точек первой грани (по часовой стрелке или против), от которого зависит направление нормали. Если цвет грани красный, то грань инвертирована.

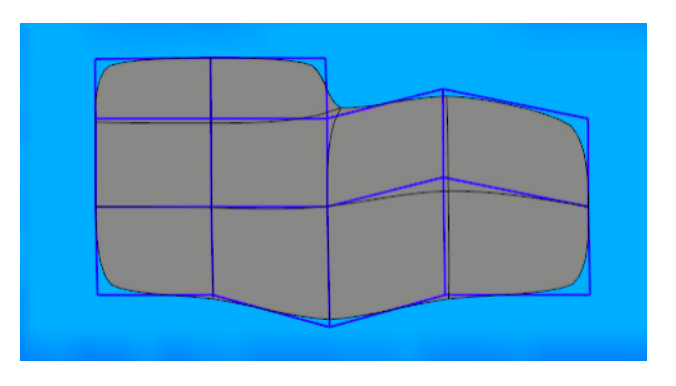

Пример области из нескольких полос

#### <span id="page-14-0"></span>**Обхват**

Операция **Обхват** команды **[По образцу](#page-10-2)** позволяет создать область Свободной формы на базе последовательности сечений полигонального объекта. Частота сечений и количество узлов в контуре сечения задается пользователем.

На Панели параметров активизируется режим **Обратный анализ** группы **Режим**.

- 1. Нажмите кнопку **Обхват** группы **Обратный анализ** на Панели параметров.
- 2. Выберите область объекта, в которой удобно начать построение вытянутый, неразветвленный, без мелких деталей. Для этого подведите курсор к этой области. На модели появится изображение полигональной сетки.

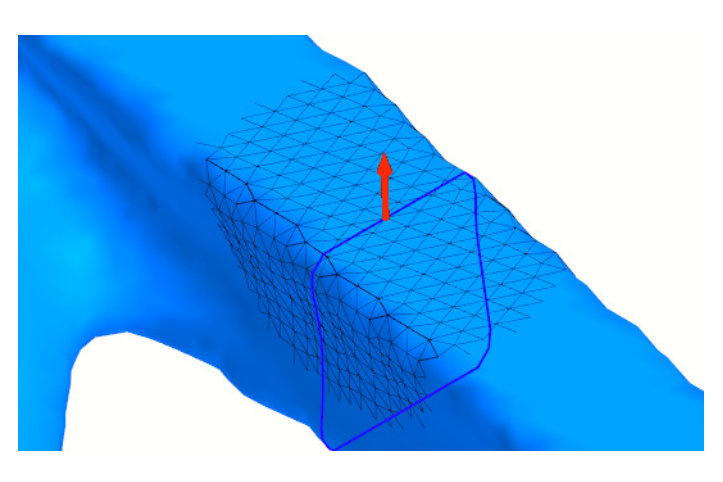

Отображение сетки полигонального объекта при наведении курсора

- 3. Щелкните в произвольном месте объекта.
- 4. Поверните Элемент СК за дугу таким образом, чтобы Ось Z стала направлена в сторону построения, а одна из осей - приблизительно перпендикулярно поверхности, если положение Элемента СК иное.
- 5. Перетащите Элемент СК за стрелку внутрь рассекаемой поверхности.

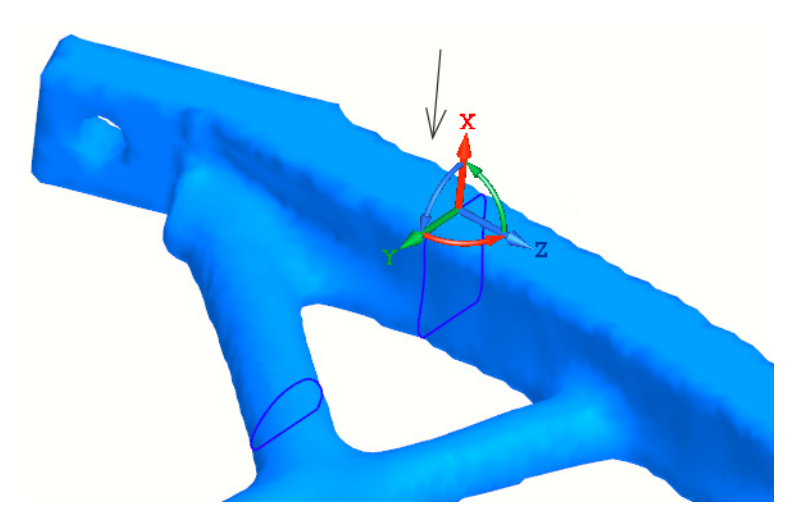

Направление смещения Элемента СК

Контур начального сечения с узлами появляется на объекте.

Если сечение состоит из нескольких контуров, как показано на рисунке, возможен переход к другому контуру путем перемещения Элемента СК в эту область.

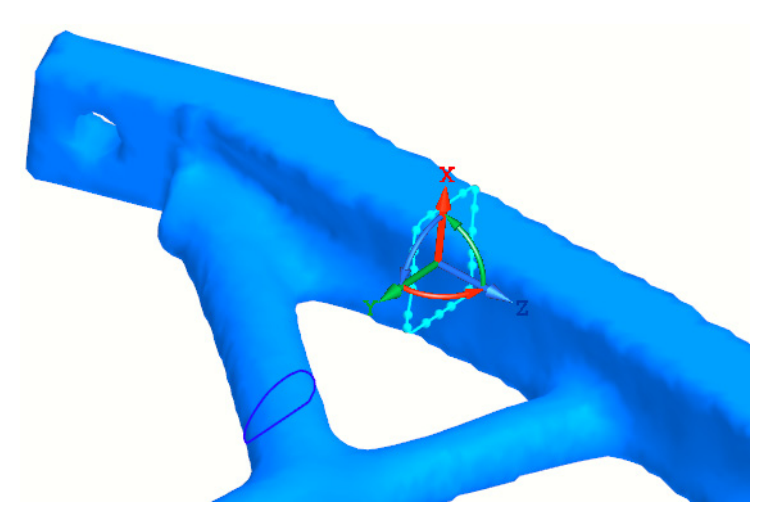

Контур текущего сечения

- 6. Измените расстояние между узлами контура, если требуется. Для этого нажмите клавишу дополнительной клавиатуры несколько раз:
- ▼ <+>, <–>, чтобы увеличить или уменьшить количество узлов на 1.
- ▼ <\*>, </>, чтобы увеличить или уменьшить количество узлов вдвое.
- 7. Зафиксируйте положение сечения нажатием кнопки **Зафиксировать**.
- 8. Перетащите Элемент СК вдоль поверхности за стрелку на расстояние шага сетки. Щелкните мышью и зафиксируйте сечение кнопкой **Зафиксировать**. Чтобы сделать обхват поворота, зафиксированное сечение поверните за дугу Элемента СК.

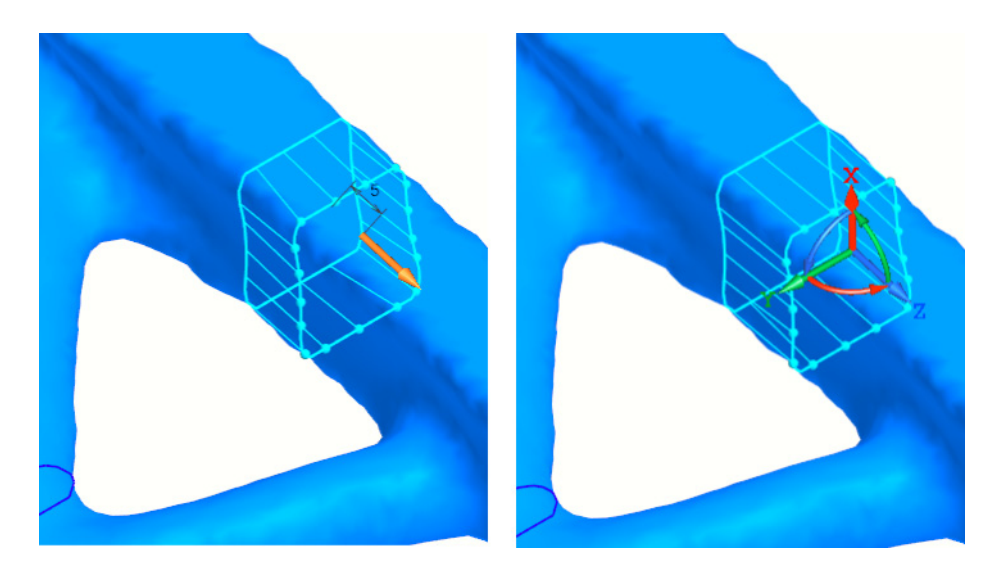

Начало построения. Смещение сечения за стрелку Элемента СК

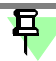

Чтобы построить сетку с одинаковым шагом по оси Z (длиной по умолчанию), после фиксации сечения нажмите клавишу *<Enter>* несколько раз.

Повторите действия, построив столько полос сетки, чтобы она охватила нужную область.

9. Выполните обхват для всех областей, где он возможен. Чтобы перейти к следующей области, после фиксации текущего сечения нажмите клавишу *<Esc>* и повторите действия.

#### <span id="page-16-0"></span>**Сетка**

Операция **Сетка** команды **[По образцу](#page-10-2)** позволяет создать область Свободной формы на базе полигонального объекта и разбить ее на заданное количество граней.

Нажмите кнопку **Вершины опорной сетки** группы **[Фильтр селектирования](#page-28-0)**, если требуется. При нажатой кнопке доступны только вершины сетки полигонального объекта.

Выполните следующие действия.

- 1. Нажмите кнопку **Сетка** группы **Обратный анализ** на Панели параметров.
- 2. Задайте границу области любым способом без самопересечения линий границы.
- ▼ Укажите 4 вершины щелчком мыши по поверхности полигонального объекта в одном направлении. Вершины могут быть построены заранее при помощи операции **Вершина** группы **Обратный анализ**.
- ▼ Укажите область рамкой при нажатой клавише *<Ctrl>*, перетащив курсор по диагонали воображаемого прямоугольника, как при выделении.
- 3. Задайте параметры разбиения в поля **Направление 1** и **Направление 2** количество граней по направлениям. По умолчанию значения равны 1, строится одна грань. Например, если задано 2 и 3, то это означает, что в заданной области будет построено 2 полосы по 3 грани.
- 4. Нажмите кнопку **Зафиксировать** группы **Создание сетки**.
- 5. Объекты сетки, попавшие в заданную область, будут показаны.

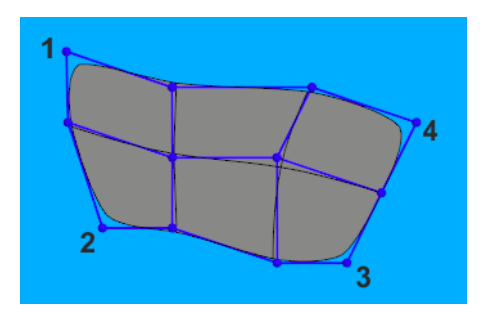

Пример сетки, построенной указанием вершин

# <span id="page-16-1"></span>**Операции создания свободной формы**

#### <span id="page-16-2"></span>**Операция Выдавливание**

Позволяет вытянуть тело за одну или несколько граней в направлениях, перпендикулярных исходным граням. В результате операции добавляются новые грани. Операция доступна в режиме *Грани*.

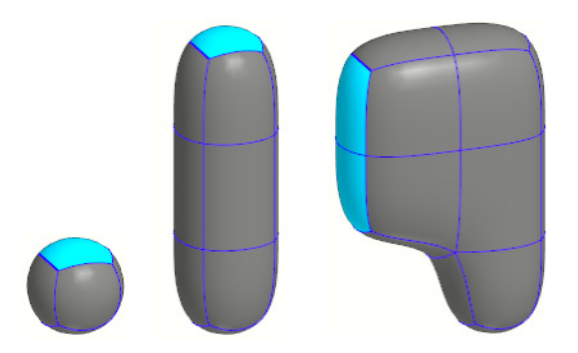

Выдавливание грани

Выполните следующие действия.

- 1. Выделите одну или несколько граней, которые требуется вытянуть.
- 2. Нажмите кнопку **Выдавливание** один или несколько раз.
- 冝

Выполнение операции при нажатой клавише *<Ctrl>* вытягивает грань в обратном направлении — внутрь.

За одно нажатие кнопки грань вытягивается на расстояние, равное высоте начального куба.

#### <span id="page-17-0"></span>**Операция Выпуклость**

Позволяет вытянуть тело за одну или несколько граней в направлениях, перпендикулярных исходным граням, с уклоном окружающих граней. В результате операции добавляются новые грани.

Операция доступна в режиме *Грани*.

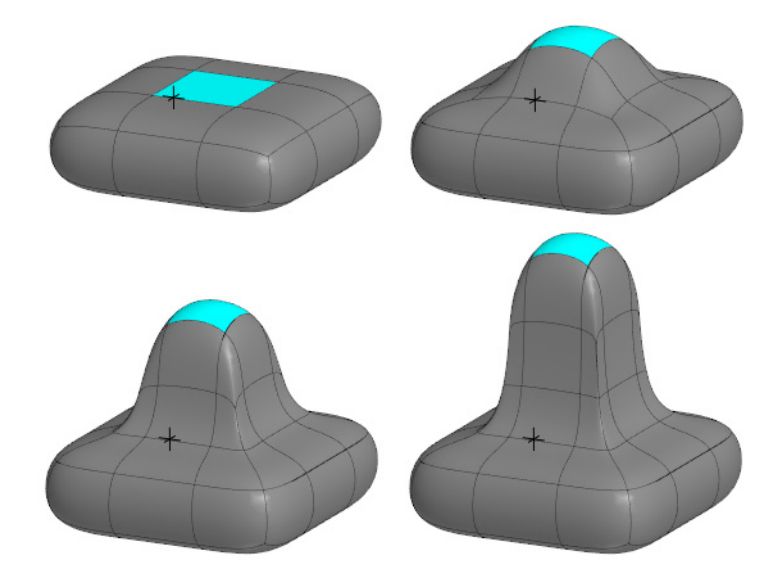

Выпуклость, полученная добавлением граней с созданием острого ребра

Выполните следующие действия.

- 1. Выделите одну или несколько граней, которые требуется вытянуть.
- 2. Нажмите кнопку **Выпуклость** один или несколько раз.

За одно нажатие кнопки, за исключением первого, грань вытягивается на расстояние, равное высоте начального куба.

#### <span id="page-17-1"></span>**Операция Разбить**

Позволяет отделить группу граней и разбить каждую грань пополам в обоих направлениях.

Операция доступна в режиме *Грани*.

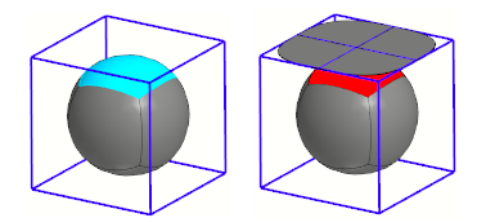

Разбиение грани

Выполните следующие действия.

- 1. Выделите одну или несколько граней, которые требуется разбить.
- 2. Нажмите кнопку **Разбить**.

#### <span id="page-18-0"></span>**Операция Локализовать**

Позволяет локализовать грань — разбить грань на несколько частей. При этом пропорционально уменьшается исходная грань и добавляется полоса граней по ее границам. Исходная грань удаляется.

Операция доступна в режиме *Грани*.

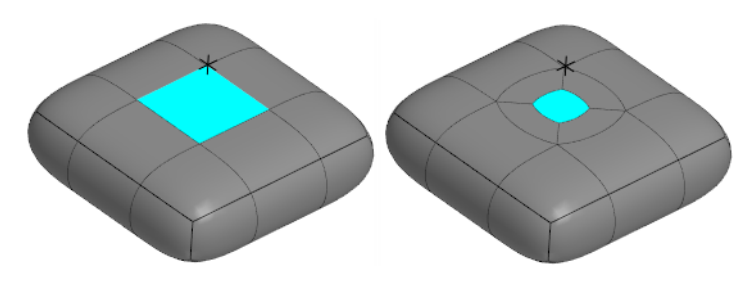

Локализация грани

Выполните следующие действия.

- 1. Выделите одну или несколько граней, которые требуется локализовать.
- 2. Нажмите кнопку **Локализовать** один или несколько раз.

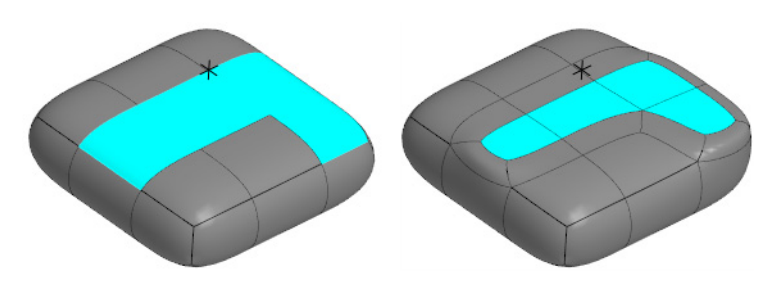

Локализация нескольких граней

После каждого нажатия кнопки добавляется новый отступ. Чтобы получить ширину отступа вдвое меньшей, выполните операцию при нажатой клавише *<Ctrl>*.

### <span id="page-18-1"></span>**Операция Скос**

Позволяет разбить грани на несколько частей и построить скос. При этом пропорционально уменьшаются исходные грани и добавляется полоса граней по их границам. Если выделены смежные грани, расположенные под углом, не равным 180°, создается плавный скос со стороны общего ребра. В остальных случаях грани скоса будут плоскими.

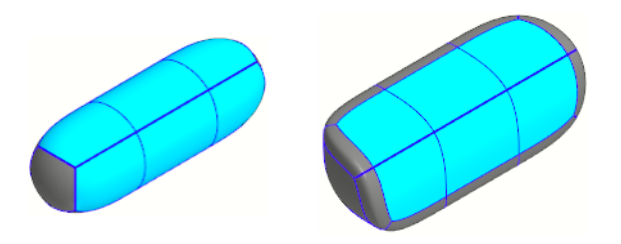

Скос граней, расположенных под углом

Операция доступна в режиме *Грани*. Выполните следующие действия.

- 1. Выделите грани, для которых требуется построить скос.
- 2. Нажмите кнопку **Скос**.

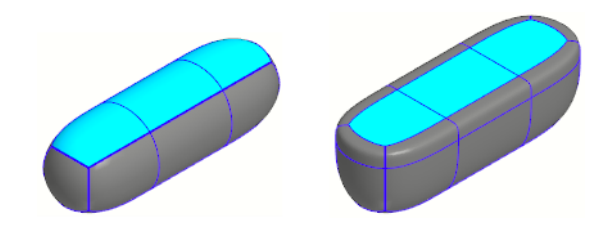

Скос граней, расположенных в одной плоскости

# <span id="page-19-0"></span>**Операция Расщепить**

Позволяет расщепить замкнутую полосу граней пополам — на две полосы граней. Операция доступна в режиме *Грани*.

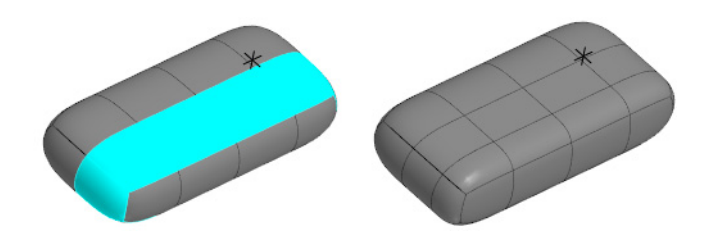

Расщепление полосы граней

Выполните следующие действия.

- 1. [Выделите полосу](#page-28-1) граней, которую требуется расщепить, любым способом.
- <span id="page-19-1"></span>2. Нажмите кнопку **Расщепить**.

#### **Операция Зеркально через грань**

Позволяет выполнить зеркальное копирование всей модели относительно выбранной грани.

Операция доступна в режиме *Грани*.

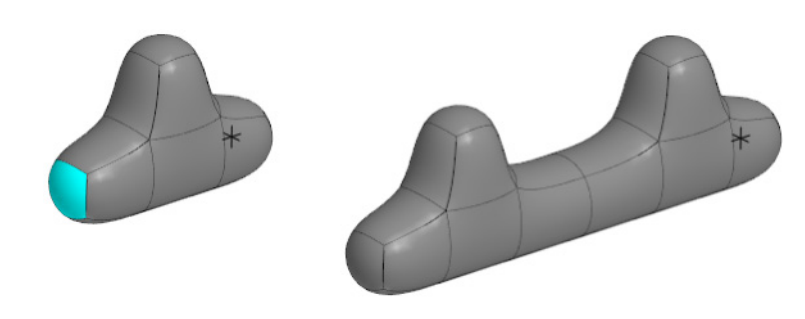

Зеркальное копирование относительно грани

Выполните следующие действия.

- 1. Выделите одну грань, относительно которой будет выполнено копирование.
- 2. Нажмите кнопку **Зеркально через грань**.

### <span id="page-20-0"></span>**Операция Зеркально через плоскость**

Позволяет выполнить зеркальное копирование модели относительно координатной пло" скости.

Операция доступна в режимах *Вершины*, *Ребра*, *Грани*.

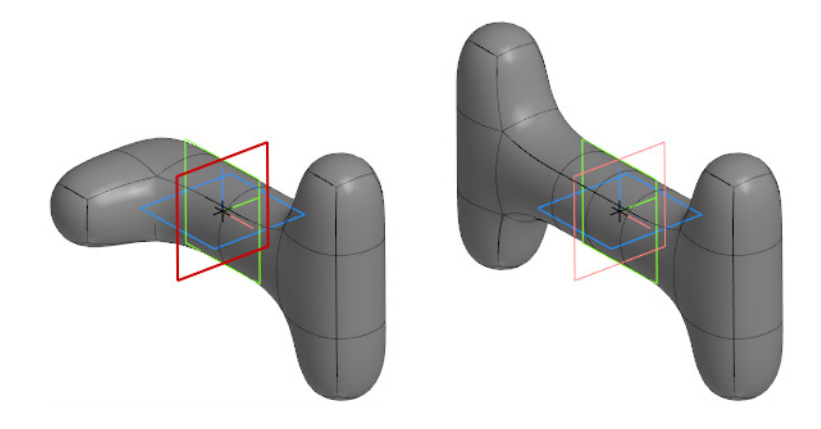

Зеркальное копирование части объекта относительно плоскости ZY

Выполните следующие действия.

- 1. Нажмите кнопку **Зеркально через плоскость**.
- 2. При нажатой клавише *<Ctrl>* укажите опорную плоскость в окне модели Плоскость XY, ZX или ZY, относительно которой будет выполнено копирование.
- 3. Нажмите кнопку **Зеркально отразить** рядом с полем **Опорная плоскость**.

#### <span id="page-20-1"></span>**Операция Перемычка**

Позволяет соединить две грани или две группы граней, а также соединить две открытые кромки. В результате операции указанные грани удаляются, а кромки попарно соединяются стенками перемычки - новыми гранями. Открытые кромки соединяются стенками.

Операция доступна в режимах *Ребра*, *Грани*. Выполните следующие действия.

- 1. Выделите пару граней или ребер, между которыми нужно построить перемычку (см. рис.)
- 2. Нажмите кнопку **Перемычка**.

Если требуется построить перемычку на нескольких рядах граней, например, по высоте модели, выполните это поочередно для каждой пары граней.

На рисунках показаны различные способы построения.

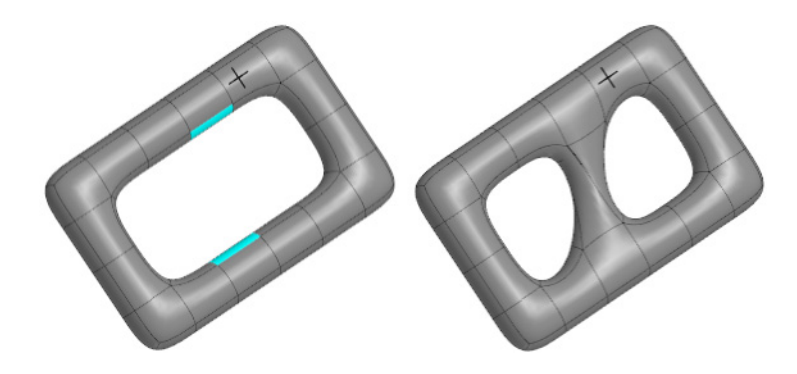

Соединение граней

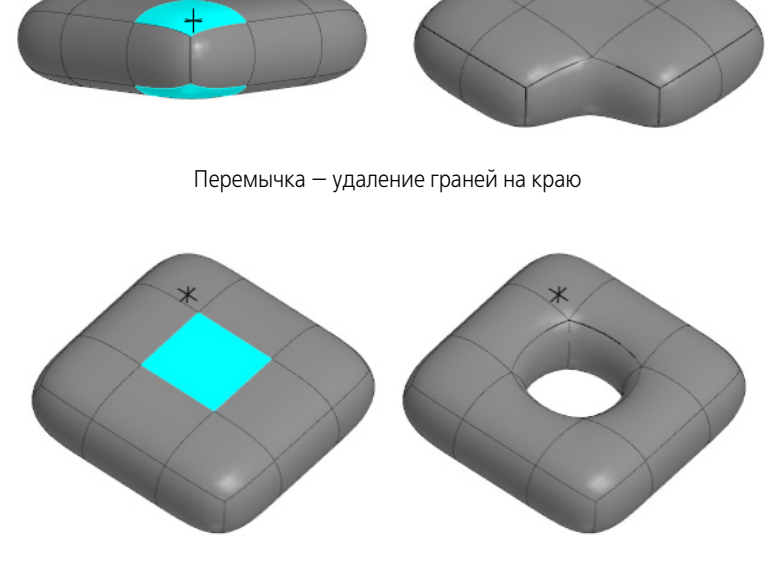

Перемычка — удаление граней

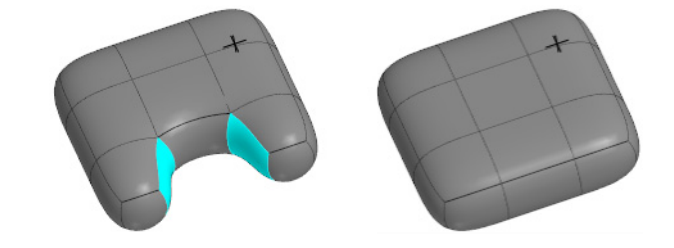

Перемычка — устранение отверстия

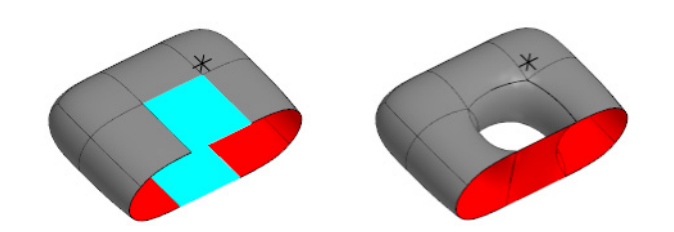

Перемычка на кромках с указанием граней

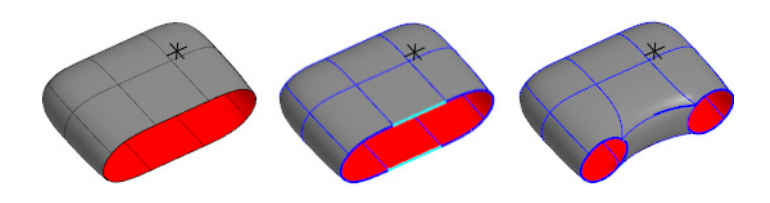

Перемычка на кромках с указанием ребер

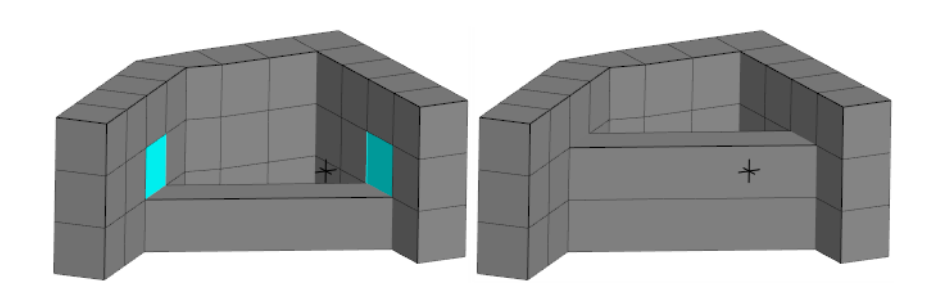

Изменение высоты перемычки

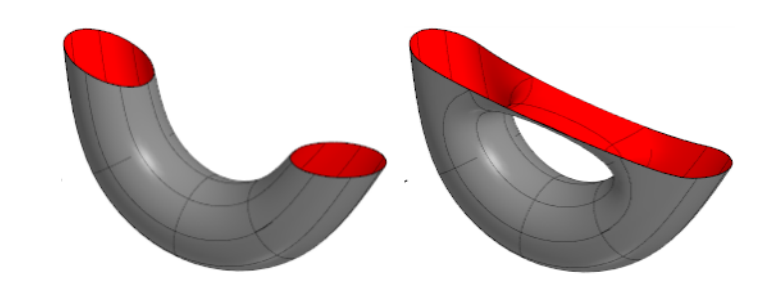

Перемычка на поверхности тора

### <span id="page-22-0"></span>**Операция Слияние**

Позволяет объединить близко расположенные ребра и вершины, т.е. сшить отрытые кромки граней.

Операция доступна в режимах *Ребра*, *Грани*.

Выполните следующие действия.

1. Чтобы сшить кромки по всей цепочке ребер, выделите пару ребер, имеющих общую вершину.

Чтобы сшить кромки частично, выделите пару кромок в месте желаемой сшивки, не имеющих общей вершины.

2. Нажмите кнопку **Слияние**.

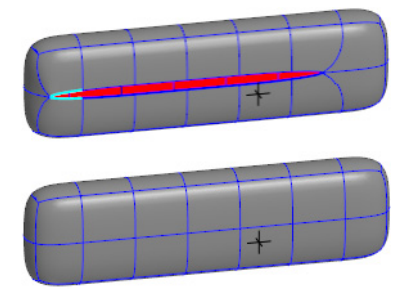

Слияние по всей линии отрытых ребер

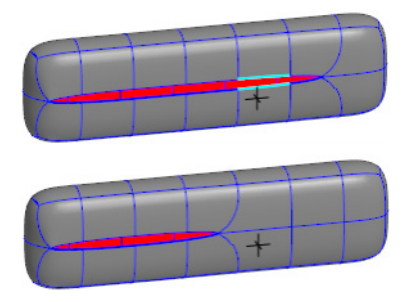

Частичное слияние с одного края

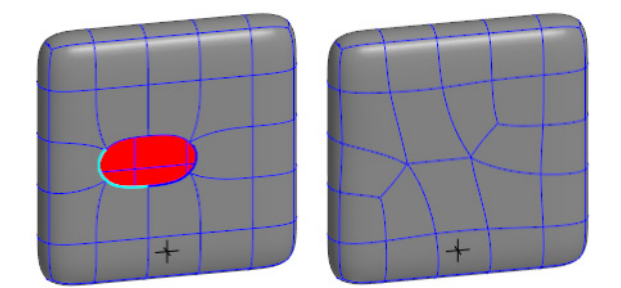

Слияние ребер удаленной грани

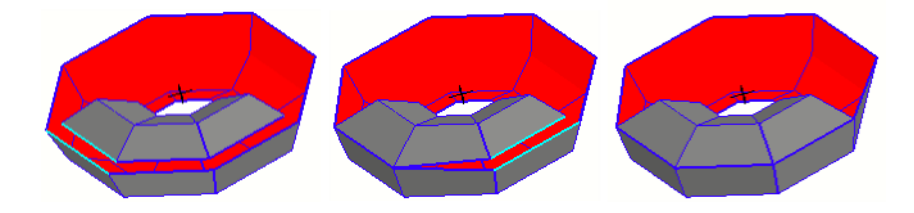

Слияние ребер, не имеющих общей вершины

# <span id="page-23-0"></span>**Операция Удалить**

Позволяет удалить выделенные объекты.

- ▼ Если выделена грань, то она удаляется.
- ▼ Если выделено ребро или вершина, то они удаляются вместе с образующими их гранями и ребрами.

Операция доступна в режимах *Вершины*, *Ребра*, *Грани*.

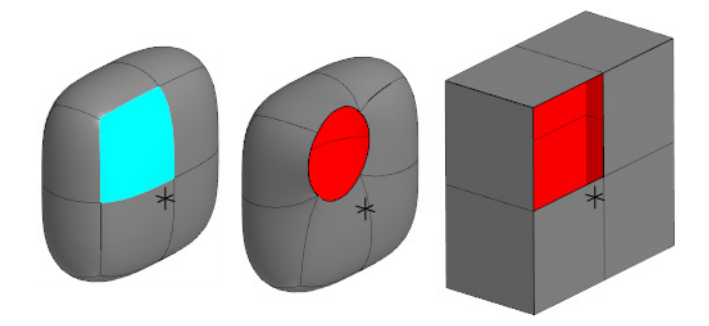

Удаление грани

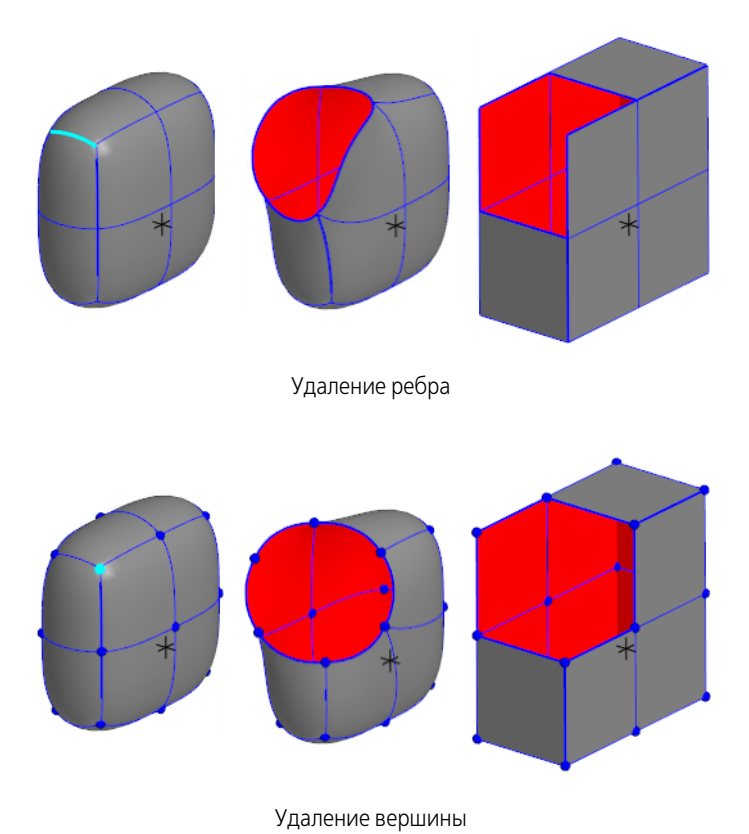

Выполните следующие действия.

早

- 1. Выделите объекты, которые требуется удалить.
- 2. Нажмите кнопку **Удалить** или клавишу <*Delete*>.

Полученная геометрия представляет собой отверстие с открытыми кромками, которые могут стать вытянутыми, скошенными и т.п. Чтобы убедиться в корректности удаления, перейдите в режим отображения **Контрольная сетка**.

# <span id="page-24-0"></span>**Операция Инвертировать нормаль**

Позволяет задать нормали обратную ориентацию для выбранного объекта. В результате операции внешняя и внутренняя грани сменятся объекта, о чем будет свидетельствовать смена их цветов.

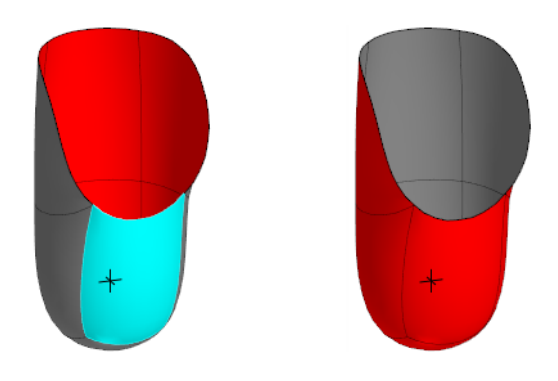

Смена ориентации нормали

Выполните следующие действия.

- 1. Выделите грань, ребро или точку, принадлежащие объекту.
- <span id="page-25-0"></span>2. Нажмите кнопку **Инвертировать нормаль**.

#### **Операция Грань**

Позволяет построить четырехугольную грань в пространстве или грань для заполнения отверстия с открытым краем.

Операция доступна в режимах *Вершины*, *Ребра*, *Грани*.

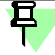

Режим Вершины обеспечивает привязку вершин новой грани к существующим вершинам.

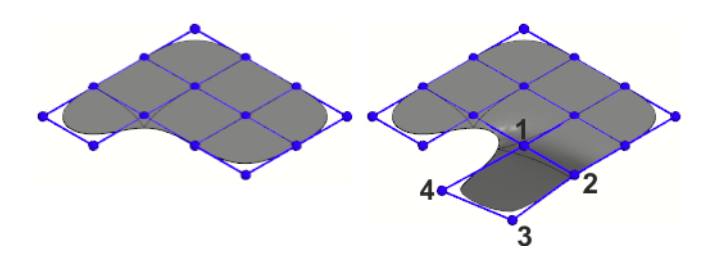

Смена ориентации нормали

Выполните следующие действия.

- 1. Нажмите кнопку **Грань**.
- 2. Укажите четыре вершины открытого края в порядке обхода границ новой грани. Направление обхода — любое.

Чтобы выйти из режима создания грани, выключите кнопку **Грань**.

#### <span id="page-25-1"></span>**Операция Расшить**

Разъединяет выбранные ребра, создавая отверстие без удаления граней. В результате операции добавляются ребра и образуется открытая кромка.

Операция доступна в режиме *Ребра*.

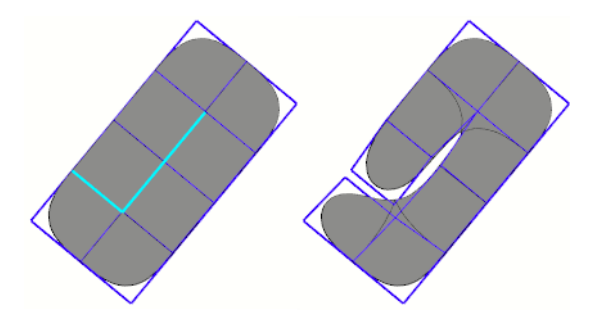

Смена ориентации нормали

Выполните следующие действия.

- 1. Укажите непрерывную цепочку ребер, не менее двух, которые требуется расшить. Можно указать несколько цепочек, выбирая ребра в любом порядке.
- <span id="page-25-2"></span>2. Нажмите кнопку **Расшить**.

#### **Параметры отрисовки**

Параметры отображения Свободной формы настраиваются при помощи элементов управления секции **Отображения** Панели параметров.

Элементы управления свойствами и параметрами

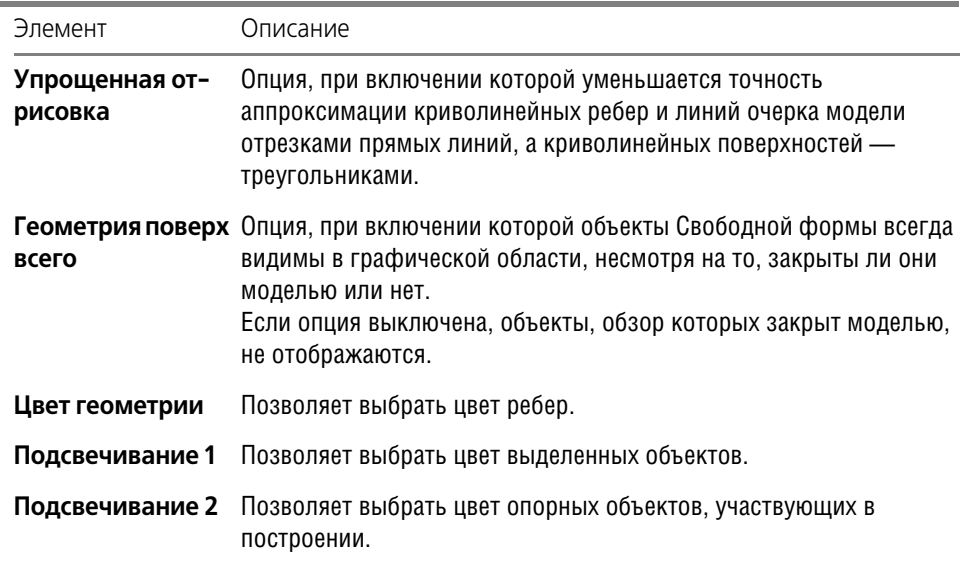

# <span id="page-27-0"></span>**Приемы работы**

# <span id="page-27-1"></span>**Вставка начального объекта**

Начальный объект — Куб, Тор или Плоскость, состоящий из граней, ребер, вершин. Он служит для вставки в модель и дальнейших операций с ним, созданию формы детали и ее трансформации.

Начальный объект добавляется в документ при помощи команд:

**[Создать куб](#page-9-1)**

**[Создать тор](#page-9-2)**,

**[Создать плоскость](#page-9-3)**.

- Чтобы создать новый объект, команду следует вызвать в документе-модели (*\*.m3d*, *\*.a3d*).
- ▼ Чтобы **добавить объект** к уже существующему объекту Свободной формы, команду следует вызвать в процессе его [редактирования](#page-28-2) в режиме **Создание формы**. В Дереве построения объект — тело *3D форма*.

# <span id="page-27-2"></span>**Выделение объектов**

Для выделения объекта выполните следующие действия.

- ▼ Активизируйте нужные переключатели режима **[Видимость](#page-27-3)**.
- ▼ Чтобы выбрать объект грань, ребро, вершину щелкните по нему мышью. Для добавления объекта к выделенному указывайте его, удерживая нажатой клавишу *<Ctrl>*. Повторный выбор объекта отменяет выделение.
- ▼ Чтобы быстро выделить группу объектов, используйте

**[Фильтр селектирования](#page-28-0)**,

**[Модификаторы селектирования](#page-28-1)**.

Выделенные объекты будут показаны голубым цветом.

Чтобы отказаться от выделения, щелкните вне объекта.

#### <span id="page-27-3"></span>**Отображение объектов. Видимость**

Выбор способа отображения и видимости применяется для выделения объектов при построении и не влияет на его результат.

Чтобы представить свободную форму в том или ином виде, настройте параметры в лю" бом порядке.

Активизируйте переключатель **Способ отображения** на Панели параметров, позволяющий выбрать вид представления объектов.

**Контрольная сетка** — вершины, прямые ребра и плоские грани;

**Клеть** — вершины, прямые ребра и грани свободной формы;

**Результат** — вершины, криволинейные ребра и грани свободной формы

▼ Нажмите кнопку **Видимость**, делая видимыми те или иные объекты и доступными для выбора. Если включены все кнопки, видимы все объекты.

**Использовать вершины** — доступны вершины в узлах сетки;

**Использовать ребра** — доступны ребра;

**Использовать грани** — доступны грани.

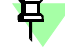

Операции, связанные с изменением геометрии объекта, выполняются, если включен тот или иной режим видимости. Для краткости в описании операций используются термины: режимы *Вершины*, *Ребра*, *Грани*.

▼ Для доступности тех или иных групп объектов служит группа **[Фильтр селектирования](#page-28-0)**.

#### <span id="page-28-0"></span>**Фильтры объектов**

Для выбора групп объектов служат следующие переключатели.

▼ **Фильтровать все** — доступны все типы объектов: вершины, ребра, грани в зависимо" сти от настроек группы **[Видимость](#page-27-3)**.

При активизированном переключателе **Фильтровать все** (вариант по умолчанию) ука" жите в модели объект фильтрации, например, грань. После этого будут доступны для выбора исключительно грани.

Настройка Фильтровать все позволяет автоматически делать фильтрацию по типу объекта, указанного первым (грань, ребро или вершину). Специальной настройки не требуется. Чтобы сменить настройку, нажмите переключатель нужного типа объекта.

▼ **Только грани** — доступны грани.

**Только ребра** — доступны ребра.

**Только вершины** — доступны вершины.

**Вершины опорной сетки** — доступны вершины опорной сетки в команде **[По образ=](#page-10-2) [цу](#page-10-2)**.

- ▼ При активизированном переключателе данной группы автоматически включается отображение объектов в группе **Видимость**. После этого будут доступны для вы" бора исключительно объекты выбранного типа.
- После того как выбраны объекты одного типа, вы можете выделить содержащие их объекты. Для этого активизируйте соответствующий переключатель. Например, если было выделено ребро кнопкой **Только ребра**, то при активизации пе" реключателя **Только грани** станут выделенными содержащие его грани.

Чтобы указать несколько объектов подряд, щелкните по ним при выключенной опции **CTRL для добавления к выделенным**.

**[Модификаторы селектирования...](#page-28-1)**

#### <span id="page-28-1"></span>**Режимы выделения объектов**

Переключатели режимов выделения **Модификаторы селектирования** служат для ускорения процесса выбора объектов. Для их работы в модели не должно находиться выделенных объектов.

Выполните необходимые действия.

- ▼ **Выделить смежные**. Укажите объект и нажмите кнопку. Выделятся объекты, имеющие хотя бы один общий объект (ребро, вершину) с указанным.
- ▼ Снять выделения с крайних. Укажите объект(-ы) и нажмите кнопку. Снимается выделение с крайних рядов объектов. Если ранее применялась операция Выделить смежные и объекты (грани, ребра, вершины) остались выделенными, то кнопка отменяет операцию.
- ▼ **Выделить полосу**. Укажите два смежных объекта в направлении полосы и нажмите кнопку. Выделятся объекты данного ряда. Операция доступна ребер и граней.
- ▼ **Выделить все смежные**. Укажите объект("ы) и нажмите кнопку. Выделятся все смеж" ные объекты до кромок.
- **Инвертировать выделение**. Укажите объект(-ы) и нажмите кнопку. Выделятся все объекты, кроме указанных. С указанных, в свою очередь, выделение будет снято.

# <span id="page-28-2"></span>**Редактирование объектов**

Чтобы отредактировать Свободную форму, войдите в процесс редактирования одним из способов:

- ▼ вызовите команду **Редактировать...** из контекстного меню объекта,
- дважды щелкните по объекту *3D форма* в Дереве или графической области. Запускается процесс редактирования объекта в режиме **Создание формы**.

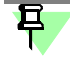

При вызове команд [Создать куб](#page-9-1), [Создать тор](#page-9-2), [Создать плоскость](#page-9-3) из документа-модели автоматически запускается режим редактирования создаваемого объекта.

# <span id="page-29-0"></span>**Удаление объекта из модели**

Чтобы удалить объект из модели, выделите тело *3D форма* в Дереве построения или щелкните по нему в графической области и нажмите клавишу *<Delete>*.

Чтобы удалить часть Свободной формы, в [режиме редактирования](#page-28-2) выделите группу объектов и нажмите кнопку **Удалить** в секции **Параметры** или клавишу *<Delete>*.

乜

Удаление клавишей *<Delete>* невозможно в режимах **[Смещение или поворот](#page-31-1)** и **Вы= равнивание**.

# <span id="page-29-1"></span>**Выравнивание объектов**

Позволяет выровнять объекты по опорному объекту. Опорным объектом может служить:

- ▼ плоскость координат текущей модели (для вершин);
- вспомогательная плоскость или плоская грань, ранее построенная при помощи команд системы КОМПАС-3D.

Операция доступна в режимах *Вершины*, *Ребра*, *Грани*.

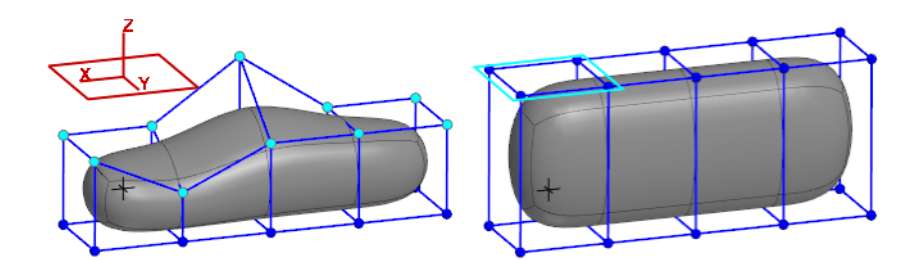

Пример выравнивания вершин способом По объекту — вспомогательной плоскости

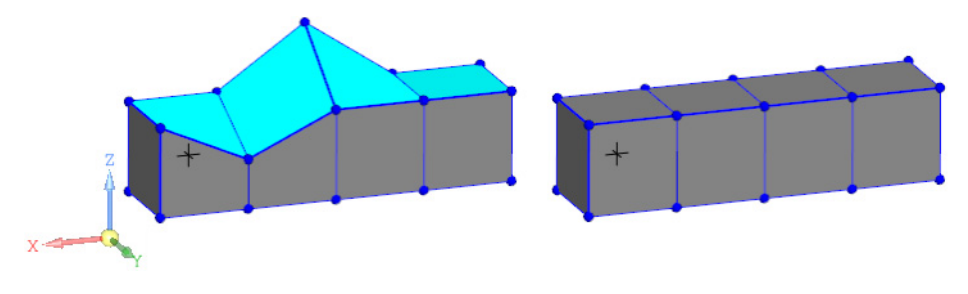

Пример выравнивания граней способом По оси Z

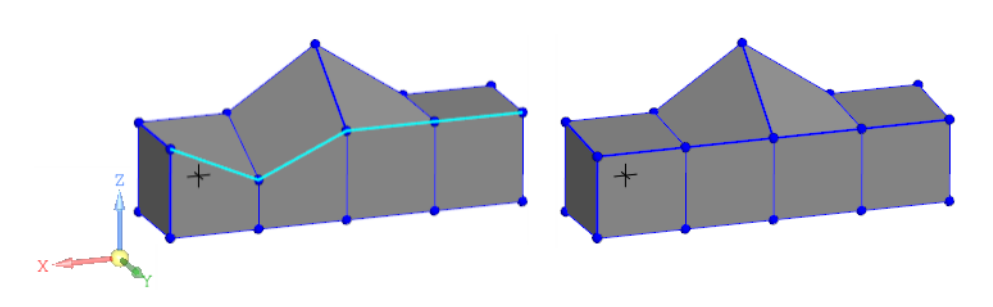

Пример выравнивания ребер способом По оси Z

Выполните следующие действия.

- 1. Нажмите кнопку **Выравнивание** группы **Режим**.
- 2. Укажите группу объектов, которые требуется выровнять.
- 3. Нажмите нужную кнопку группы **Выравнивание**:
- ▼ **По нормали**, чтобы задать направление нормали;
- ▼ **По оси X**, **По оси Y**, **По оси Z**, чтобы задать направление оси;
- ▼ **По объекту**, чтобы задать направление объекта. Укажите опорный объект при нажатой клавише *<Ctrl> и* нажмите кнопку **Выровнять** рядом с полем. Чтобы сменить опорный объект, выберите его заново.

# <span id="page-30-0"></span>**Координаты вершин**

Вы можете изменить положение вершин, отредактировав значения координат в полях X, Y, Z. Для этого выделите вершину и задайте ее новые координаты.

### <span id="page-30-1"></span>**Отделение грани**

Отделение грани представляет собой копирование грани (граней) и перемещение ее в направлениях, перпендикулярных исходному объекту — набору граней. В результате операции объект в виде проекции на плоскость размещается на расстоянии от исходной.

Операция доступна в режиме *Грани*.

Чтобы отделить грани, выполните следующие действия.

- 1. В режиме **Создание формы** скопируйте грань/грани, которые требуется отделить, при помощи команд *<Ctrl>+<C>* и *<Ctrl>+<V>*.
- 2. В режиме **[Смещение или поворот](#page-31-1)** передвиньте копию грани/граней на нужное рассто" яние за Элемент СК.
- 3. Удалите исходные грань/грани при помощи кнопки **Удалить**, если требуется.

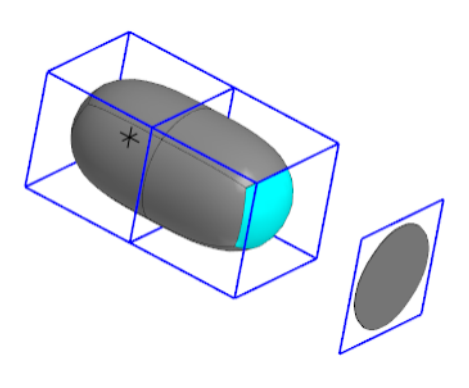

Прием отделения грани

# <span id="page-31-0"></span>**Вдавливание грани**

Операция доступна в режиме *Грани*.

Чтобы вдавить грань, выполните следующие действия.

- ▼ Способ 1 Примените операцию **Выдавливание** при нажатой кнопке *<Ctrl>*.
- ▼ Способ 2
- 1. Локализуйте грань, которую требуется вдавить, операцией **Локализовать**.
- 2. Примените операцию **Выдавливание**.
- 3. Передвиньте копию грани/граней на нужное расстояние за Элемент СК в режиме **Сме= щение или поворот**.

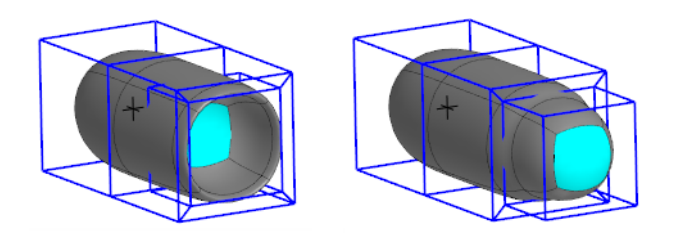

Прием вдавливания грани в прямом и обратном направлениях

<span id="page-31-1"></span>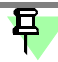

Выполнение операции вытягивает грань наружу, а при при нажатой клавише *<Ctrl>* внутрь.

# **Смещение или поворот**

Позволяет выполнять поступательное перемещение и вращение объекта (точки, ребра, грани) или группы объектов, масштабирование объекта как с одной, так и с двумя осями. Выполните следующие действия.

- 1. Выделите объекты, которые требуется сместить/повернуть или масштабировать.
- 2. Нажмите кнопку **Смещение или поворот** группы **Режим**.

Активизируйте кнопку группы **Трансформация**:

- ▼ **Смещение или поворот** перетащите Элемент СК за стрелку или дугу в нужном на" правлении, либо щелкните мышью и задайте числовое значение перемещения или угла.;
- ▼ **[Масштабирование](#page-32-0)** выполните действия по увеличению/уменьшению объекта. По умолчанию ориентация Элемента СК соответствует ориентации абсолютной системы координат. Возможен выбор вариантов ориентации:

**По абсолютной системе координат**,

**По набору примитивов**.

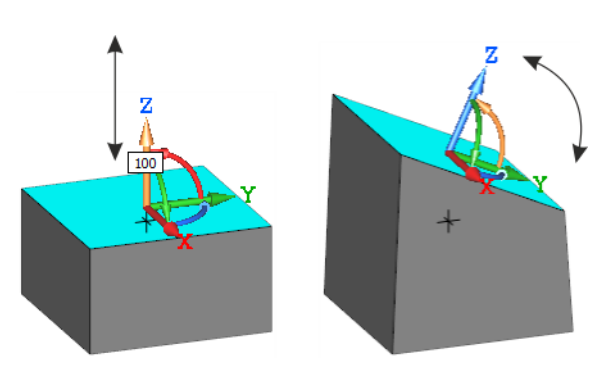

Положение Элемента СК при смещении грани

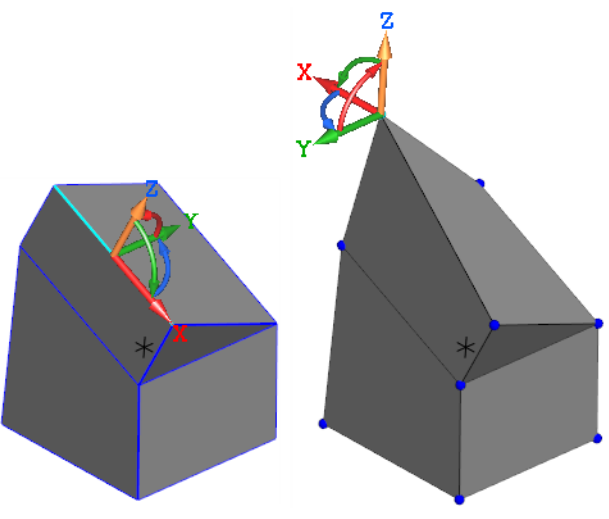

Положение Элемента СК при смещении ребра и вершины

# <span id="page-32-0"></span>**Масштабирование**

Операция масштабирования позволяет изменить размеры группы объектов по коэффициентам и направлениям. Операции выполняются последовательно для каждого направления в отдельности.

Доступна в режиме **[Смещение или поворот](#page-31-1)**.

Выполните следующие действия.

- 1. Нажмите кнопку **Масштабирование** группы **Трансформация**.
- 2. Укажите группу объектов, которые требуется масштабировать.
- Стрелка Элемента СК должна совпадать с нужным направлением изменения размера.
- 3. Задайте масштаб одним из способов:
	- ▼ Перетащите Элемент СК за стрелку.
	- ▼ Щелкните по стрелке и задайте коэффициент масштабирования в поле значения: от 0 до 1 для уменьшения размеров, больше 1 — для увеличения.

При масштабировании могут быть выбраны:

- ▼ ребра или их вершины попарно,
- грани.

По умолчанию ориентация Элемента СК соответствует ориентации абсолютной системы координат. Возможен выбор вариантов ориентации:

- ▼ **По абсолютной системе координат**,
- По набору примитивов.
- 4. Повторите действия п.3 для второго направления.

На рисунках показаны различные способы масштабирования.

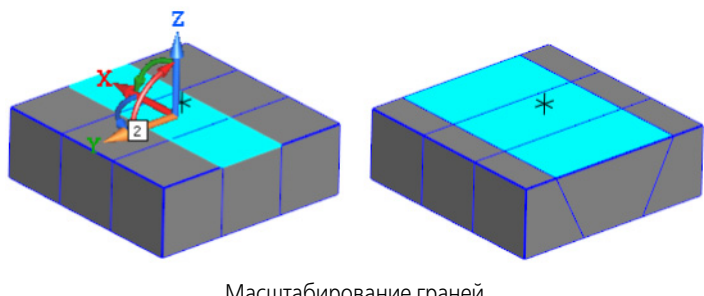

Масштабирование граней

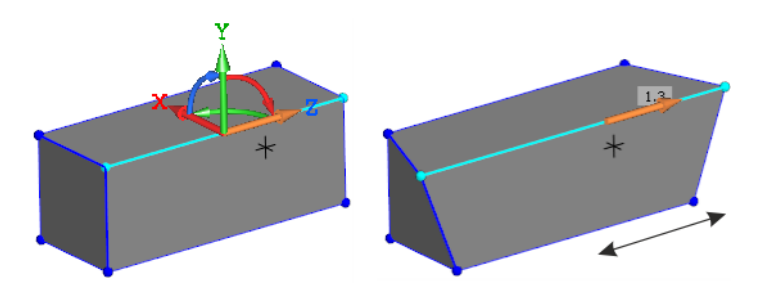

Масштабирование ребра способом указания вершин

# <span id="page-33-0"></span>**Копирование объектов**

Вы можете применить следующие способы копирования в режиме **Создание формы**.

- ▼ Скопируйте грани при помощи команд *<Ctrl>+<C>* и *<Ctrl>+<V>*. Автоматически запуска" ется режим **[Смещение или поворот](#page-31-1)**.
- Выполните зеркальное копирование для группы объектов при помощи операций:

**[Зеркально через грань](#page-19-1)**,

**[Зеркально через плоскость](#page-20-0)**.

Передвиньте копию на нужное расстояние за Элемент СК также в режиме смещения.

# <span id="page-33-1"></span>**Зеркальное построение**

Создает зеркальное отражение модели относительно ортогональной плоскости. После создания одна из сторон — исходная или ее копия — доступна для редактирования. Ре" зультат построения на ней зеркально отображается на симметричной стороне.

Операция доступна в режимах *Ребра*, *Грани*.

Чтобы создать зеркальные построения, выполните следующие действия.

- 1. Предварительно постройте заготовку модели, которую будете модифицировать, и сместите ее (или начальный куб, тор, грань) от предполагаемой плоскости симметрии.
- 2. Нажмите кнопку **Опорная плоскость** в секции **Зеркальный режим**.
- 3. Укажите в Дереве или графической области плоскость XY, ZX или ZY при нажатой кла" више *<Ctrl>*.

Наименование отобразится в поле кнопки.

4. Нажмите кнопку **Режим** группы **Зеркало**.

Появится подсвеченная плоскость симметрии, объект зеркально отразится.

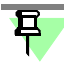

Чтобы сменить плоскость, отмените последнее действие кнопкой **Отменить** на панели **Системная** и нажмите крестик в поле **Опорная плоскость**. Укажите плоскость заново, выполнив пункты 3–4.

- 5. Выполните необходимые построения на любой стороне объекта.
- 6. Подтвердите создание объекта.
- ▼ Чтобы подтвердить создание двух сторон, нажмите кнопку **Создать** группы **Зеркало**.
- ▼ Чтобы удалить зеркальную копию и подтвердить создание, нажмите кнопку **Удалить** группы **Зеркало**.
- 7. Выйдите из зеркального режима. Для этого удалите наименование плоскости нажатием на крестик в поле **Опорная плоскость**.

В процессе дальнейших построений вы можете переходить в зеркальный режим нажатием на кнопку **Режим** группы **Зеркало**.